# **HƯỚNG DẪN MUA VÉ TRỰC TUYẾN**

Quý khách vui lòng làm theo các bước dưới đây để có thể mua vé thành công tại 1 trong 4 đường dẫn sau: [https://vebongda.vff.org.vn](https://vebongda.vff.org.vn/) hoặc [https://ticketonline.vff.org.vn](https://ticketonline.vff.org.vn/) hoặc [https://vebongdaonline.vn](https://vebongdaonline.vn/) hoặc [https://vebongdaonline.com.vn](https://vebongdaonline.com.vn/)

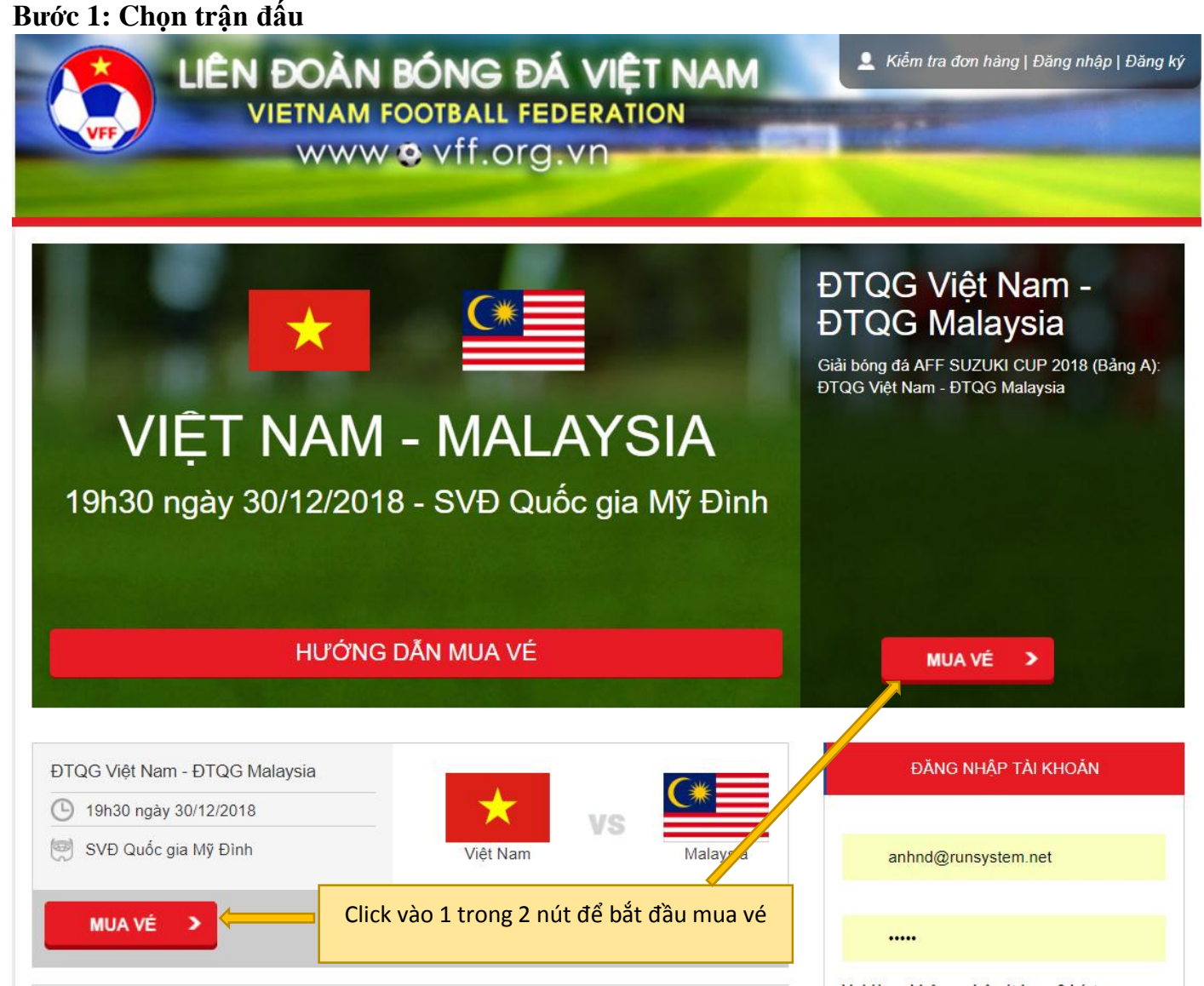

#### **Bước 2: Lựa chọn thông tin vé**

Sau khi Quý khách thực hiện bước 1, hệ thống sẽ hiển thị nội dung cho Quý khách thực hiện lựa chọn thông tin vé cần mua .Quý khách vui lòng thực hiện lựa chọn từ phía trái sang phải của màn hình như sau:

#### **Chọn mệnh giá vé:**

Quý khách có thể lựa chon mức mệnh giá vé cần mua:

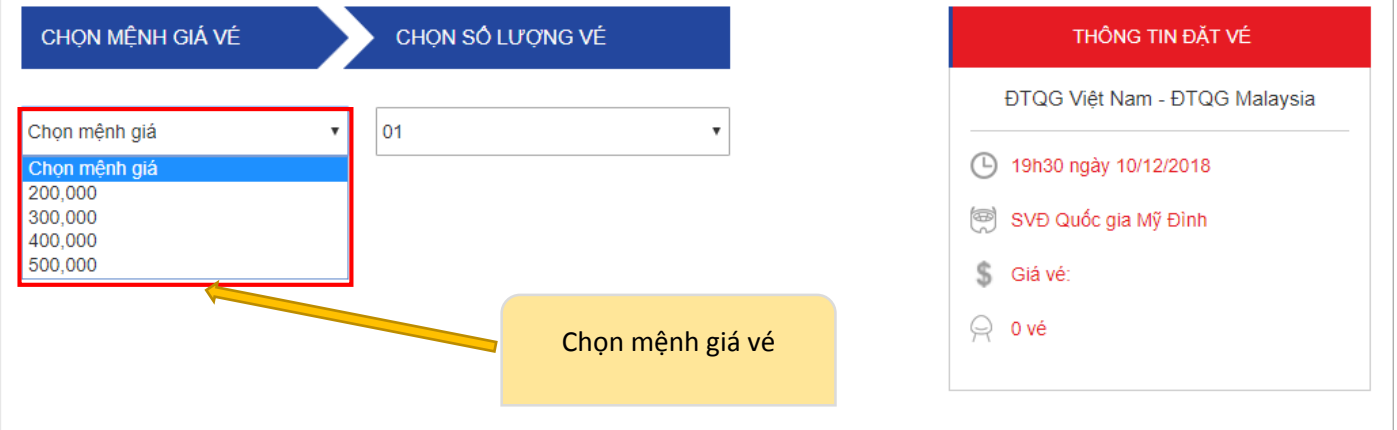

## **Chọn số lượng vé cần mua:**

Quý khách lưu ý: Mỗi Quý khách hàng chỉ được mua tối đa 04 vé.

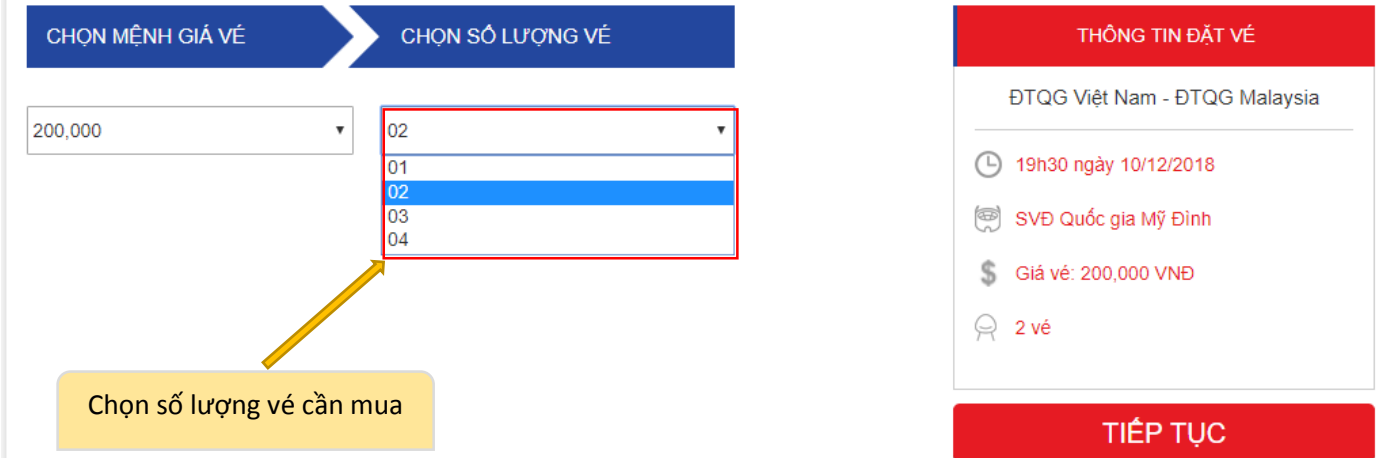

Sau khi lựa chọn xong các thông tin: Mệnh giá và số lượng vé, Quý khách vui lòng click vào nút "TIẾP TUC" ở góc phải để chuyển sang bước tiếp theo.

Nếu Quý khách hàng chưa đăng nhập, sẽ hiển thị màn hình đăng nhập. Tại đây có 2 tùy chọn mà Quý khách có thể chọn 1 trong 2:

- Đăng nhập nếu quý khách đã có tài khoản tại trang web [https://vebongdaonline.vn.](https://vebongdaonline.vn/) Sau khi đăng nhập xong, hệ thống sẽ tự chuyển đến bước tiếp theo để quý khách thực hiện mua vé.
- Tiếp tục mua vé mà không cần đăng nhập, không cần có tài khoản, hệ thống sẽ chuyển đến bước tiếp theo để Quý khách thực hiện mua vé.

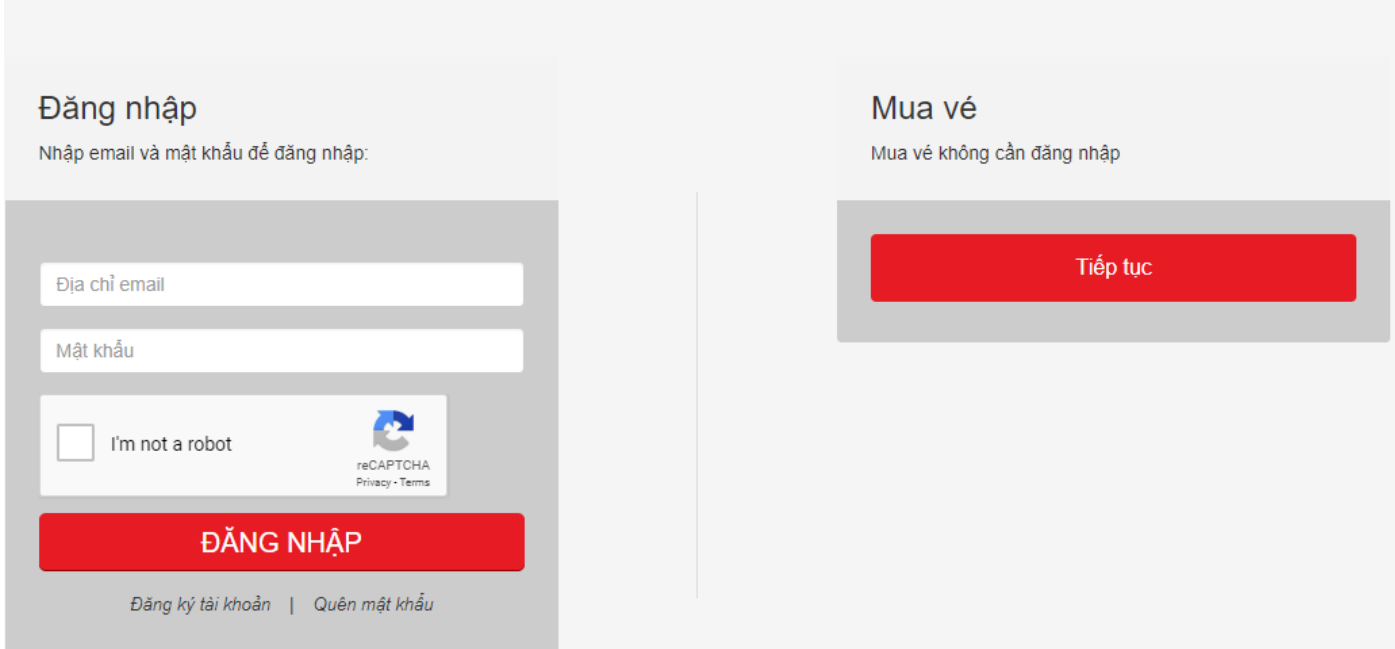

## **Bước 3: Xác nhận thông tin thanh toán**

Sau khi thực hiện bước 2, hệ thống hiển thị thông tin thanh toán để Quý khách xác nhận. Trường hợp Quý khách chưa đăng nhập, xin vui lòng điền thông tin thanh toán của Quý khách như hình dưới đây:

*Xin lưu ý: Các thông tin đăng ký khi mua vé không khớp với giấy tờ tùy thân của Quý khách, Quý khách có thể sẽ không được nhận vé.*

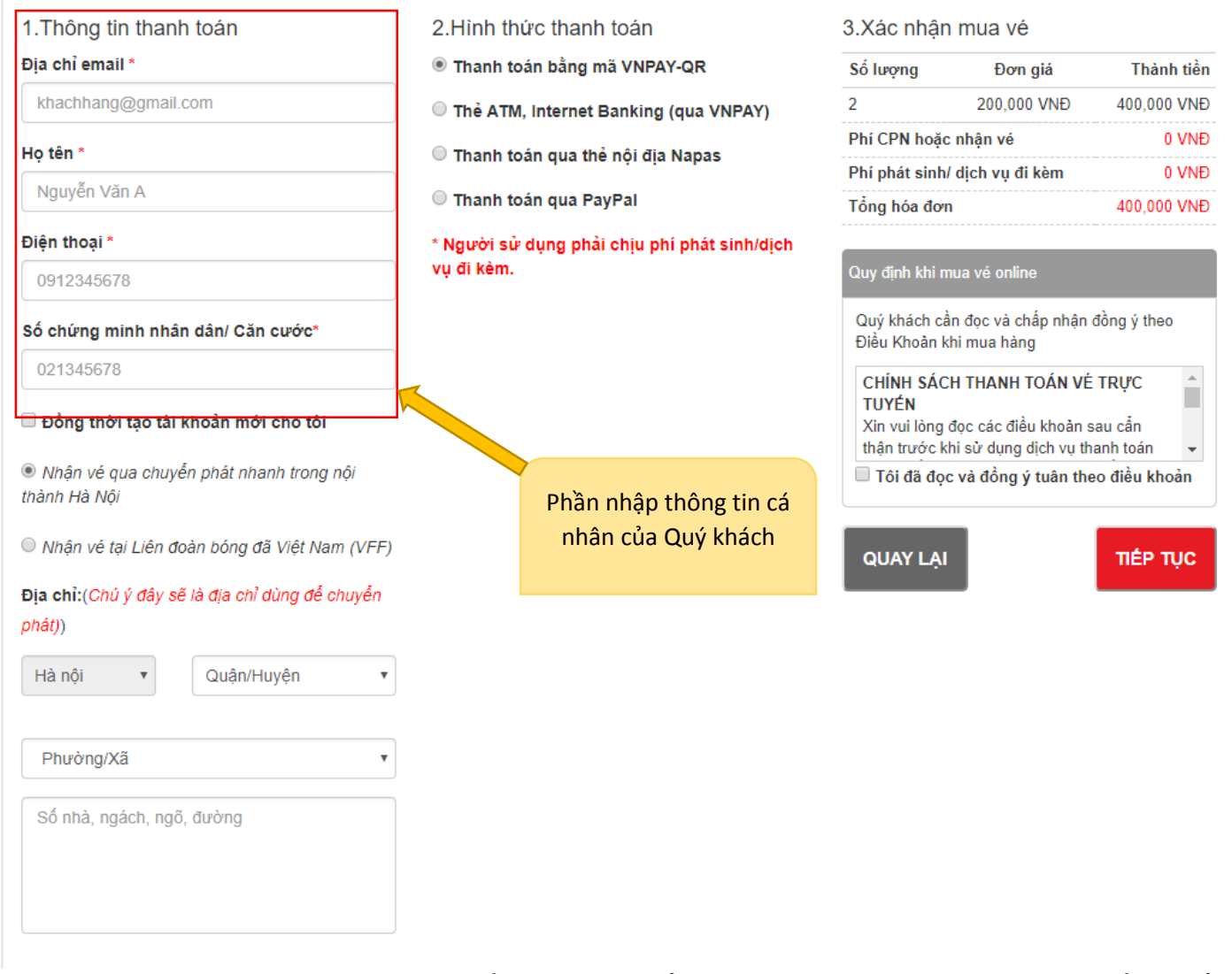

*Tùy chọn thêm: Quý khách có thể tích chọn "Đồng thời tạo tài khoản mới cho tôi" để hệ thống tạo tài khoản cho Quý khách đăng nhập lần sau.*

*Có 2 hình thức nhận vé như sau:*

- *Nhận vé qua chuyển phát nhanh trong nội thành Hà Nội*

- *Nhận vé tại Liên đoàn bóng đã Việt Nam (VFF)*

Trường hợp quý khách lựa chọn hình thức nhận vé là *"*Nhận vé qua chuyển phát nhanh trong nội thành Hà Nội", vui lòng điền đầy đủ thông tin địa điểm nhận vé:

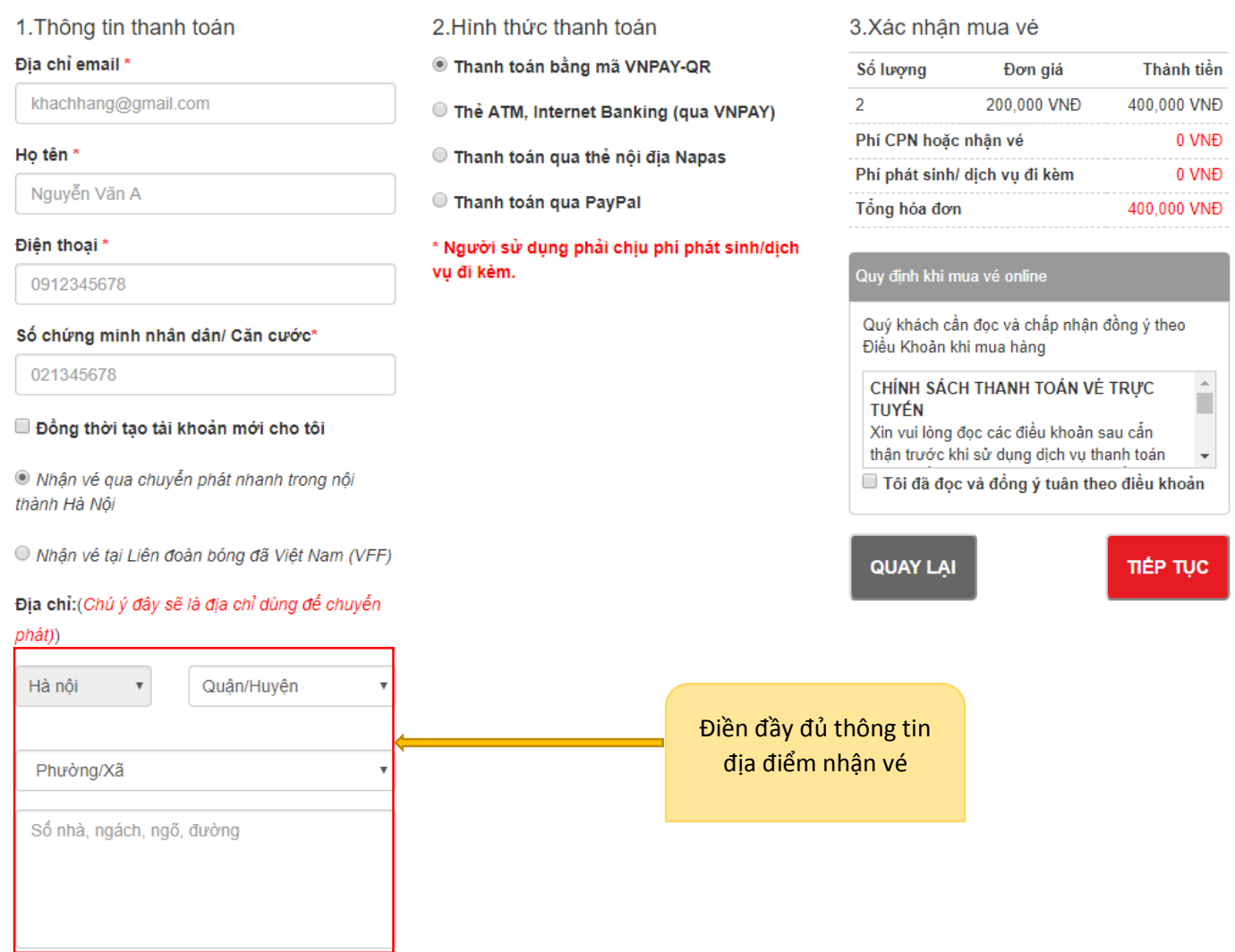

**Chọn Hình thức thanh toán:** Quý khách có thể lựa chọn hình thức thanh toán bằng thẻ ngân hàng nội địa hoặc thanh toán qua thẻ tín dụng quốc thế: Thanh toán bằng mã VNPAY-QR, Thẻ ATM Internet Banking(Qua VNPAY), Thanh toán qua thẻ nội địa Napas, Thanh toán qua PayPal.

**Xác nhận mua vé:** *Quý khách vui lòng kiểm tra kỹ thông tin, số tiền cần thanh toán và CHÍNH SÁCH THANH TOÁN VÉ TRỰC TUYẾN của chúng tôi trước khi tiếp tục bước Thanh toán online.*

Khi Quý khách hàng xác nhận thông tin mua hàng và tích chọn "Tôi đã đọc và đồng ý tuân theo điều khoản", xin vui lòng tích chọn nút "TIẾP TỤC" để tới bước thanh toán online.

**Bước 4: Thanh toán online**

## - **Trường hợp quý khách lựa chọn hình thức thanh toán bằng mã VNPAY-QR** Quý khách thực hiện quét mã QR để thanh toán

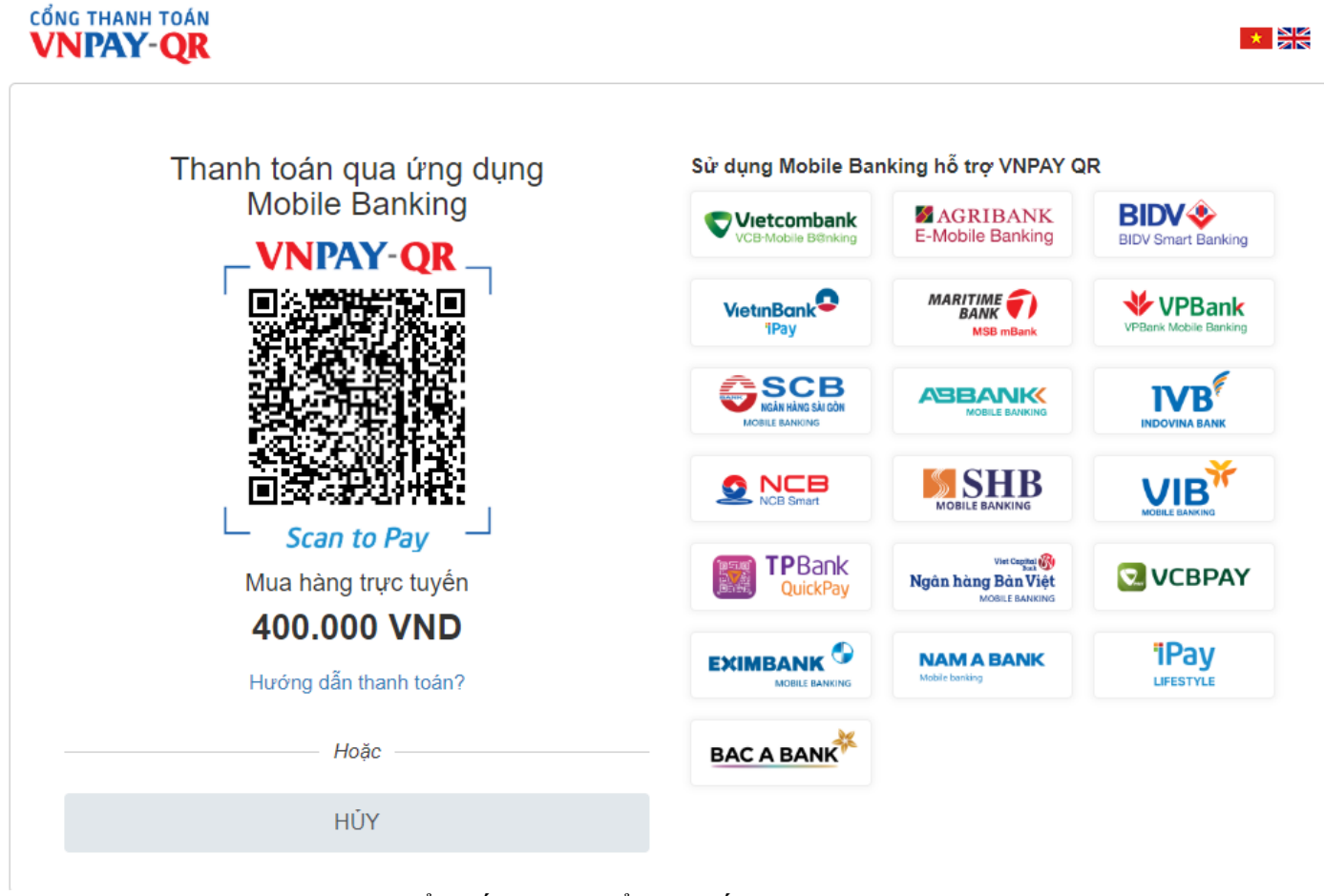

Sau đó trang web sẽ truyển đến trang hiển thị kết quả giao dịch

- **Trường hợp quý khách lựa chọn Hình thức thanh toán bằng thẻ ATM, Internet Banking (qua VNPAY):**

Quý khách vui lòng click chọn Ngân hàng cần thanh toán, ví dụ là Ngân hàng NCB

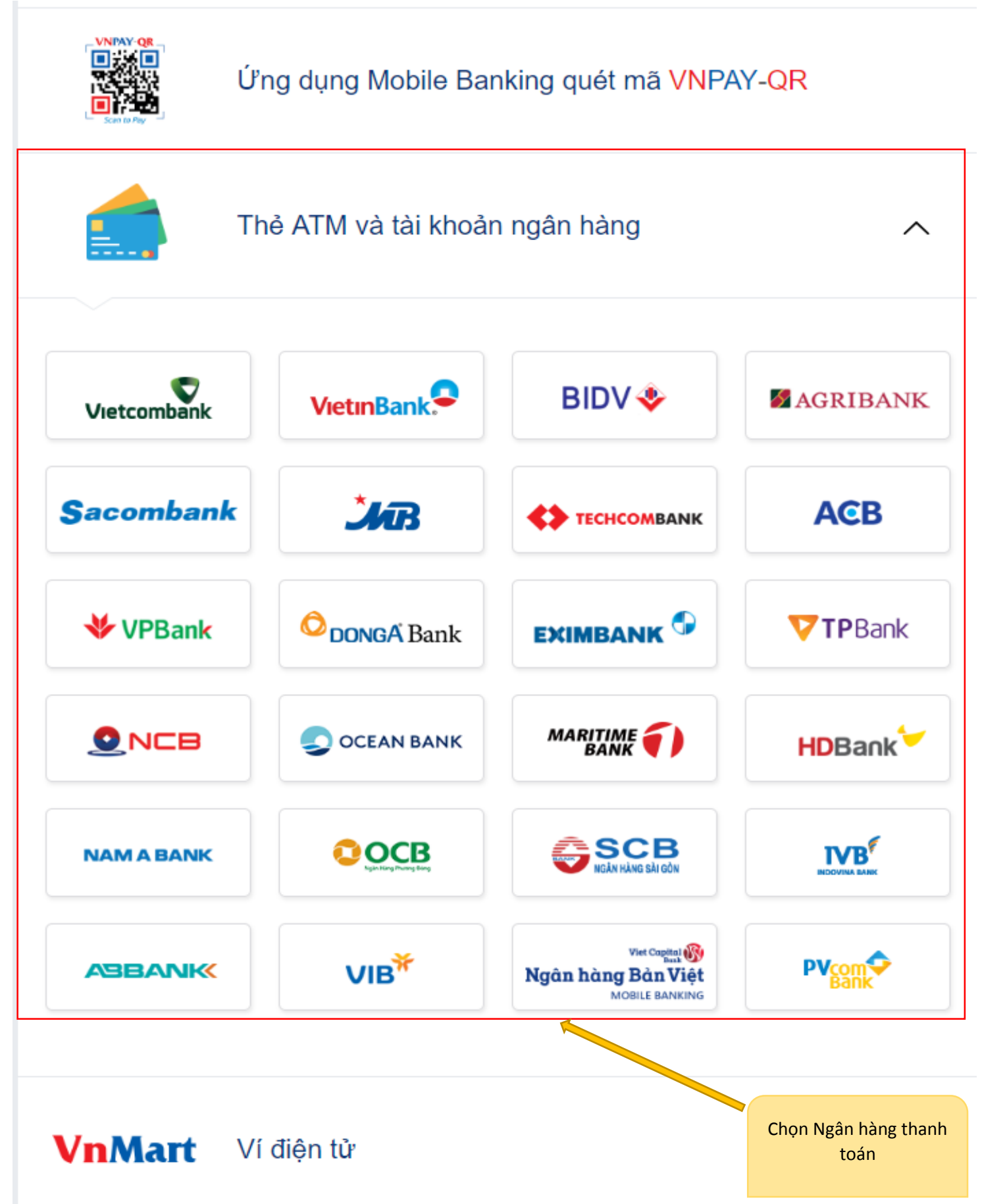

Nhập thông tin tài khoản: Số thẻ, Ngày phát hành, Tên chủ thẻ, sau đó nhấn "XÁC THỰC"

![](_page_6_Picture_52.jpeg)

Sau khi nhập thông tin tài khoản thành công sẽ có mã OTP gửi về số điện thoại đăng ký, Quý khách vui lòng nhập mã OTP tiếp tục thực hiện giao dịch

![](_page_6_Picture_53.jpeg)

Sau đó trang web sẽ truyển đến trang hiển thị kết quả giao dịch

## - **Trường hợp Quý khách lựa chọn Hình thức thanh toán online thẻ nội địa:**

Quý khách lựa chọn ngân hàng, và các nội dung mà cổng thanh toán trực tuyến yêu cầu để tiến hành thanh toán: Tên chủ thẻ, số thẻ, hiệu lực, mã OTP

![](_page_7_Picture_42.jpeg)

![](_page_7_Picture_43.jpeg)

#### Giao dịch thanh toán thành công. Cảm ơn Quý khách đã sử dụng dịch vụ. Quý khách sẽ được quay về trang của Đơn vị chấp nhận thẻ để tiếp tục giao dịch. Trong trường hợp không chuyển được, Quý khách vui lòng bấm VÀO ĐÂY.

## - **Trường hợp Quý khách lựa chọn hình thức thanh toán qua PayPal / Master Card:**

Quý khách tiến hành các bước thanh toán qua cổng thanh toán của PayPal hoặc Master Card bằng cách nhập các thông tin thẻ của Quý khách:

![](_page_8_Picture_15.jpeg)

**Sau khi thanh toán thành công bằng 1 trong 4 hình thức, hệ thống sẽ thông báo quá trình đặt vé đã thành công**

![](_page_9_Picture_1.jpeg)

![](_page_9_Picture_2.jpeg)

# QUÁ TRÌNH ĐẶT VÉ THÀNH CÔNG

Mã hóa đơn của Quý khách là EOMZD6YR Quý khách có thể kiểm tra đơn hàng tại đây

Cám ơn Quý khách đã đăng ký sử dụng dịch vụ tại VFF.

Thông tin mua vé thành công đã được gửi vào địa chỉ email của Quý khách.

Quý khách vui lòng mang theo CMT hoặc Căn cước kèm 01 bản photo đến quầy để nhận vé.

Địa điểm nhận vé: Trụ sở Liên đoàn Bóng đá Việt Nam - Đường Lê Quang Đạo, Phường Phú Đô, Quận Nam Từ Liêm, Hà Nội.

Thời gian nhận vé: Ngày trả vé đã được đăng ký thành công qua mạng: 8, 9 và 10/11/2018 - Sáng từ 09h00 đến 11h45; Chiều từ 14h00 đến 16h45 - Tại trụ sở Liên đoàn bóng đá Việt Nam, đường Lê Quang Đạo, Mỹ Đình, P.Phú Đô, Q.Nam Từ Liêm, Hà Nội.

Nếu có bất kỳ thắc mắc liên quan đến việc đặt mua vé, Quý khách vui lòng liên hệ qua email: booking@vebongdaonline.vn để chúng tôi hỗ trợ Quý khách một cách kịp thời nhất.

![](_page_9_Picture_11.jpeg)

![](_page_9_Picture_12.jpeg)

Nội dung thông báo bao gồm mã hóa đơn và các nội dung như hình ảnh trên. Đồng thời hệ thống đã gửi 01 email xác nhận thông tin chi tiết vé đã thanh toán vào địa chỉ email mà Quý khách đã đăng ký khi mua hàng.